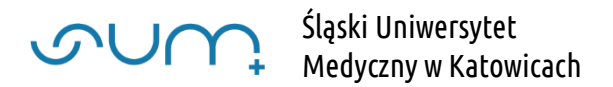

### Szkolenie BHP – student – instrukcja

Obowiązkowe szkolenie BHP realizowane jest w formie elektronicznej za pośrednictwem platformy elearningowej SUM: [https://elearning.sum.edu.pl](https://elearning.sum.edu.pl/)

Szkolenie składa się z:

- Prezentacji szkoleniowej
- Testu sprawdzającego
- Zatwierdzeniu oświadczenia

Aby odbyć szkolenie, należy wejść na stronę [https://elearning.sum.edu.pl](https://elearning.sum.edu.pl/) i zalogować się klikając "zaloguj się do platformy"

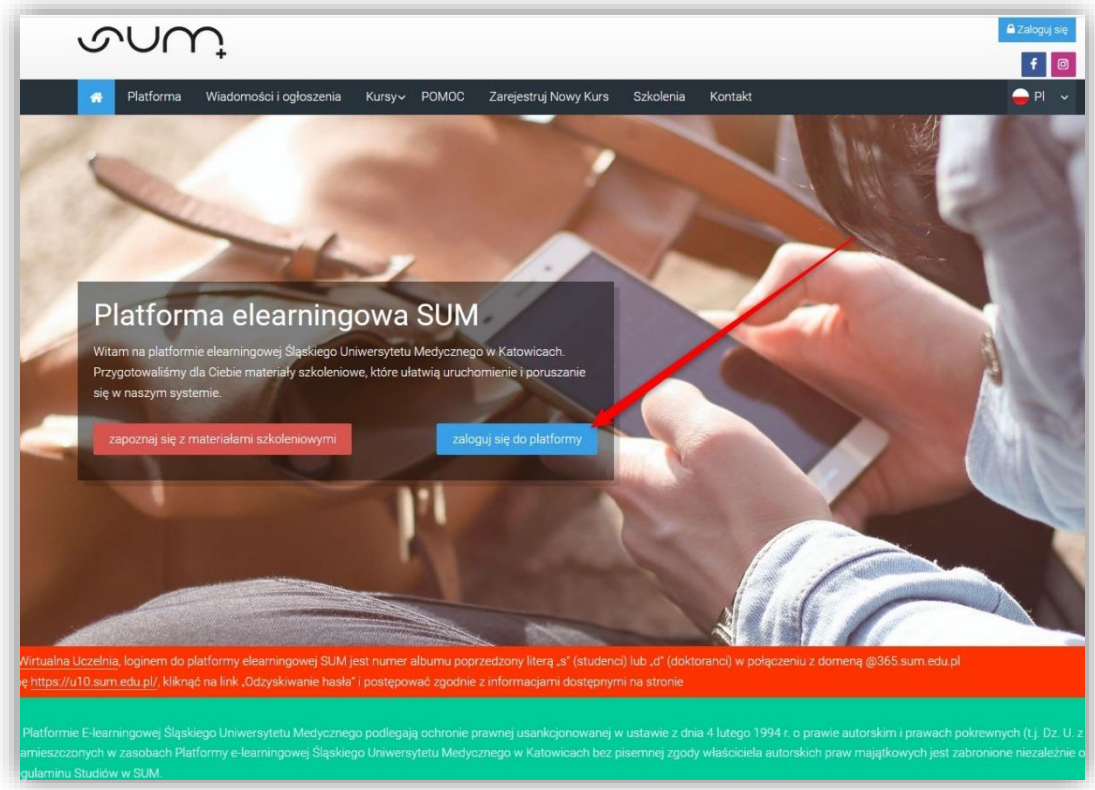

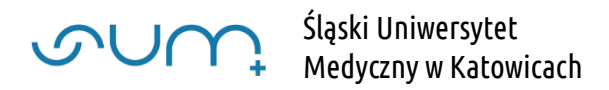

Aby zalogować się do platformy należy w polu: "Nazwa użytkownika" podać numer albumu poprzedzony literą "s" (studenci) lub "d" (doktoranci) w połączeniu z domeną @365.sum.edu.pl

Przykładowo logowanie dla studenta o numerze indeksu 12345:

Login: s12345@365.sum.edu.pl

```
Hasło: **************
```
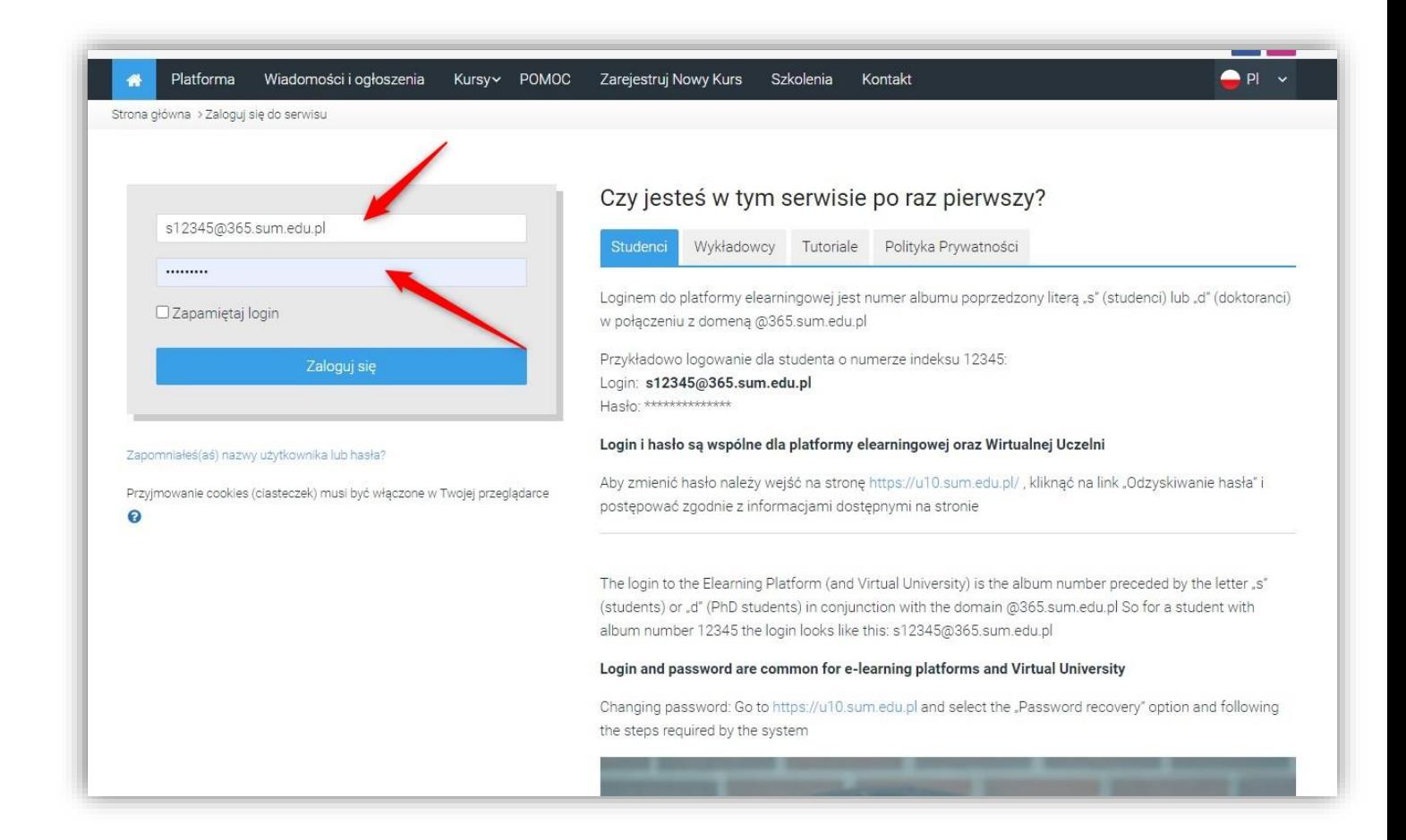

UWAGA! Aby zmienić lub odzyskać hasło należy wejść na stronę <https://u10.sum.edu.pl/>, kliknąć na link "Zmiana hasła" lub "Odzyskiwanie hasła" i postępować zgodnie z informacjami dostępnymi na stronie.

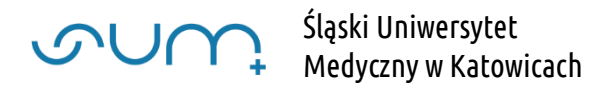

Po zalogowaniu, akceptacji "Polityki prywatności" i uzupełnieniu wymaganych danych profilowych (informacje wymagane przy pierwszym logowaniu), uzyskujemy dostęp do platformy elearningowej SUM, do kokpitu platformy.

Dostęp do szkolenia BHP uzyskujemy po kliknięciu, w górnym menu: Kursy -> Szkolenia ogólne

Możemy również wykorzystać wyszukiwarkę kursów, wpisując słowo: bhp

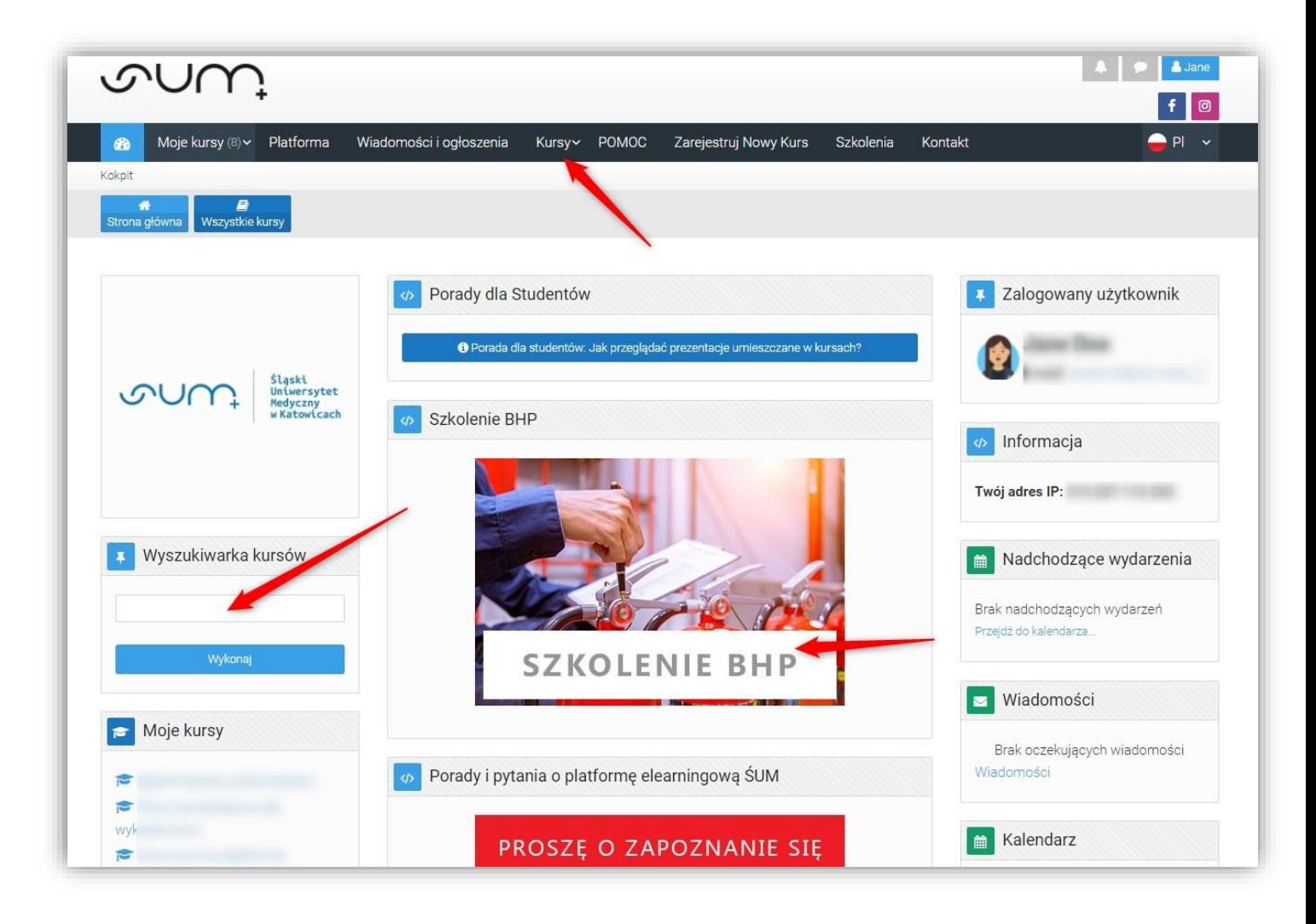

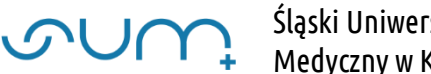

Śląski Uniwersytet Medyczny w Katowicach

Następnie klikamy: "Szkolenia BHP"

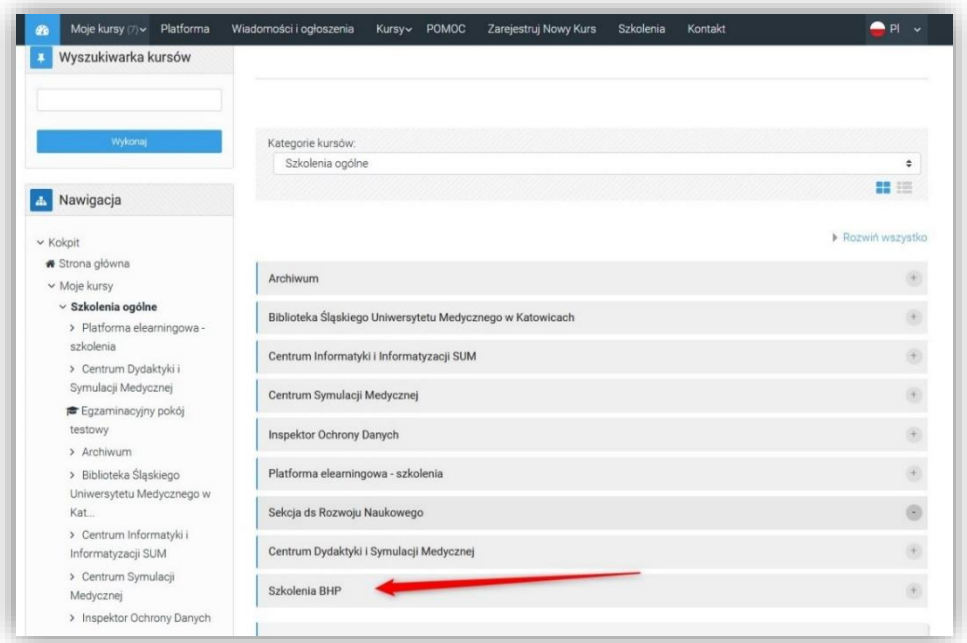

Z listy dostępnych szkoleń należy wybrać: "Szkolenia z zakresu Bezpieczeństwa i Higieny Pracy dla studentów i doktorantów" i kliknąć "Wejdź do tego kursu"

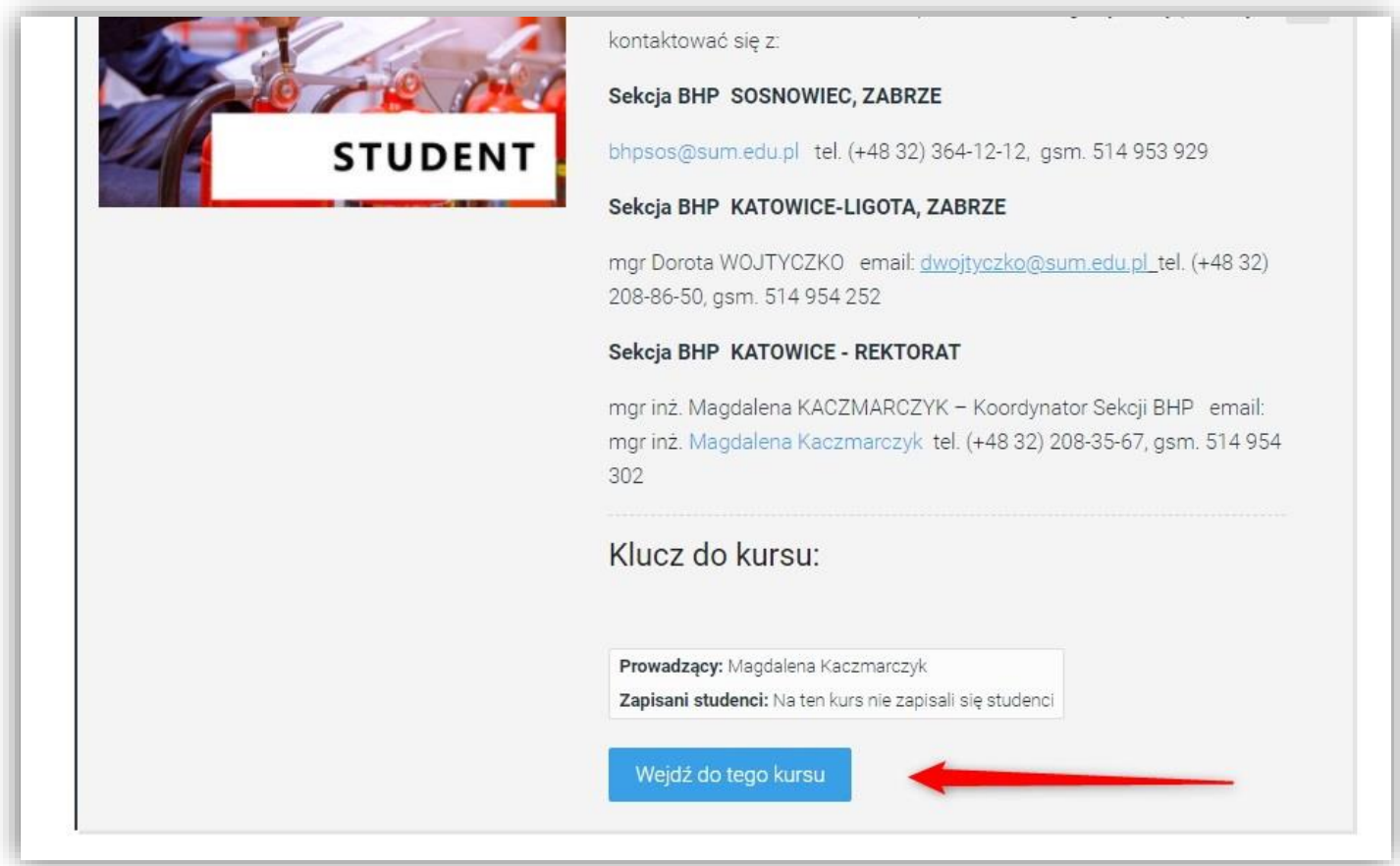

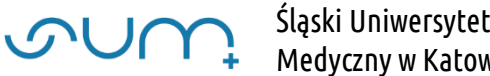

# Medyczny w Katowicach

#### Po podaniu klucza dostępu, i kliknięciu "Zapisz mnie"

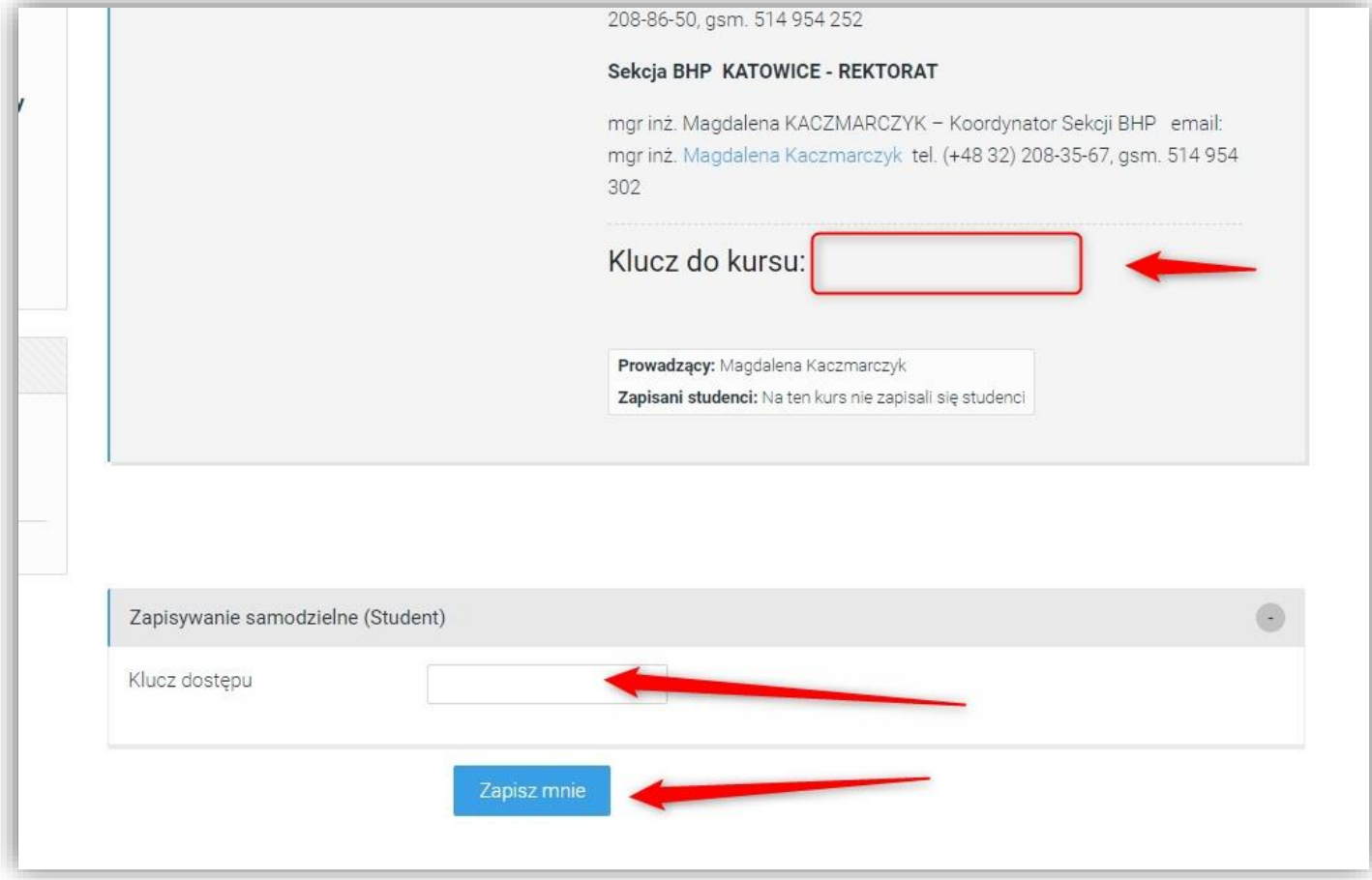

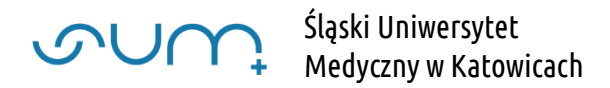

uzyskujemy dostęp do kursu.

Po zapoznaniu się z prezentacją szkoleniową: "SZKOLENIE W ZAKRESIE BEZPIECZEŃSTWA I HIGIENY PRACY DLA STUDENTÓW I DOKTORANTÓW" uzyskamy dostęp do testu sprawdzającego

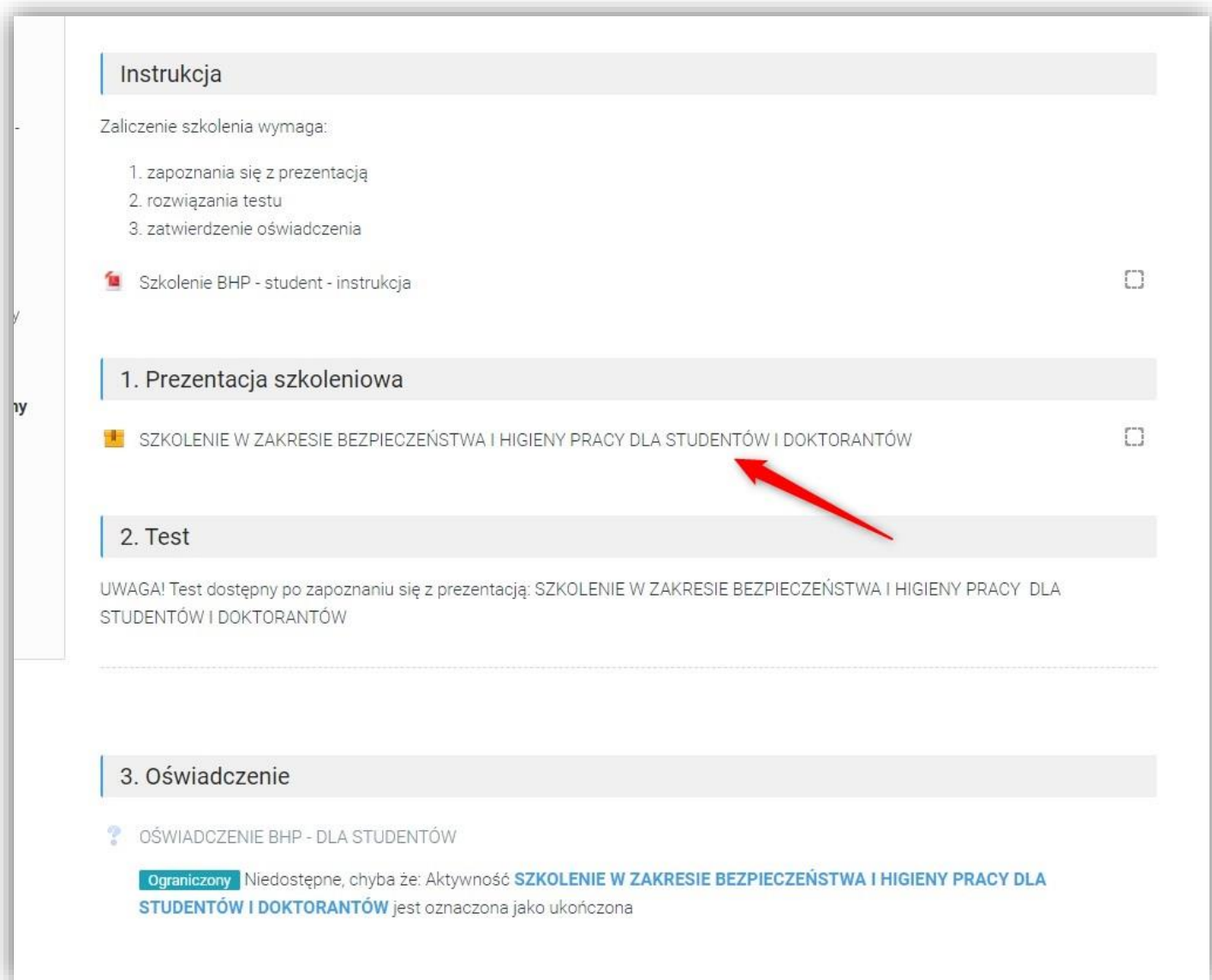

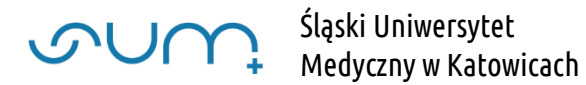

Po kliknięciu: "SZKOLENIE W ZAKRESIE BEZPIECZEŃSTWA I HIGIENY PRACY DLA STUDENTÓW I DOKTORANTÓW" należy uruchomić prezentację klikając "Wejdź"

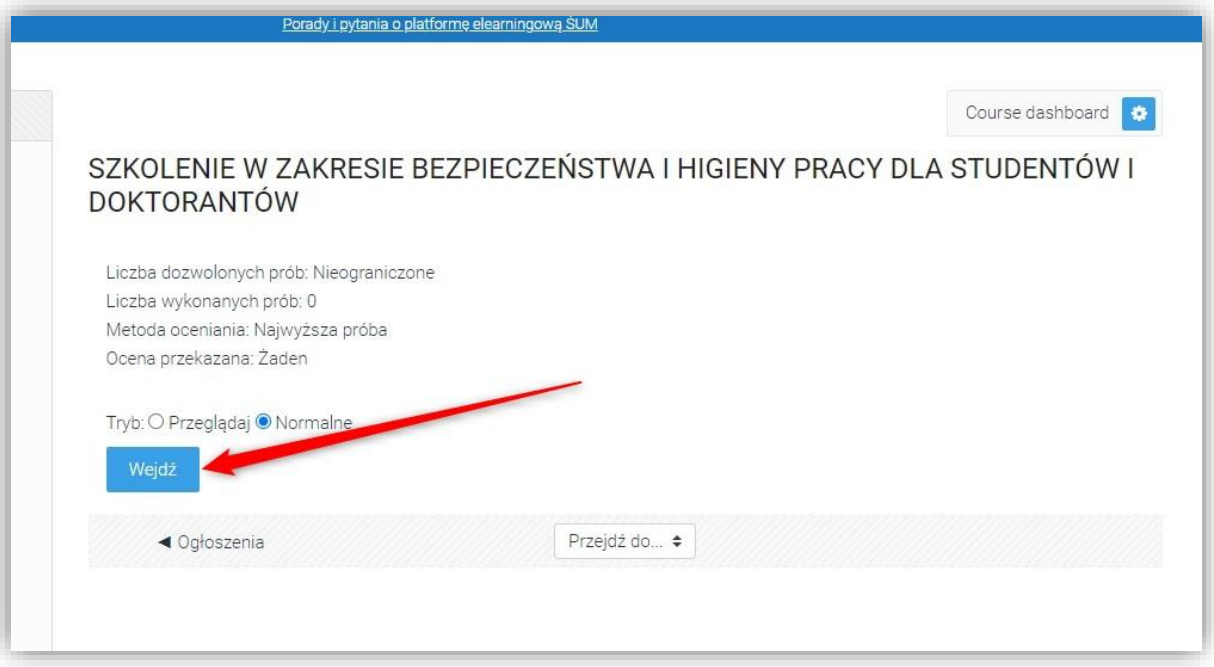

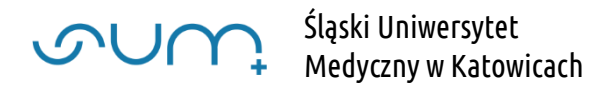

Prezentacje przeglądamy klikając ikony nawigacyjne. Prezentację można uruchomić w pełnym ekranie. Można ją przerwać i kontynuować w innym terminie. Można ją również przeglądać od nowa, wielokrotnie.

Po zakończeniu przeglądu należy kliknąć klawisz "Wyjdź z aktywności"

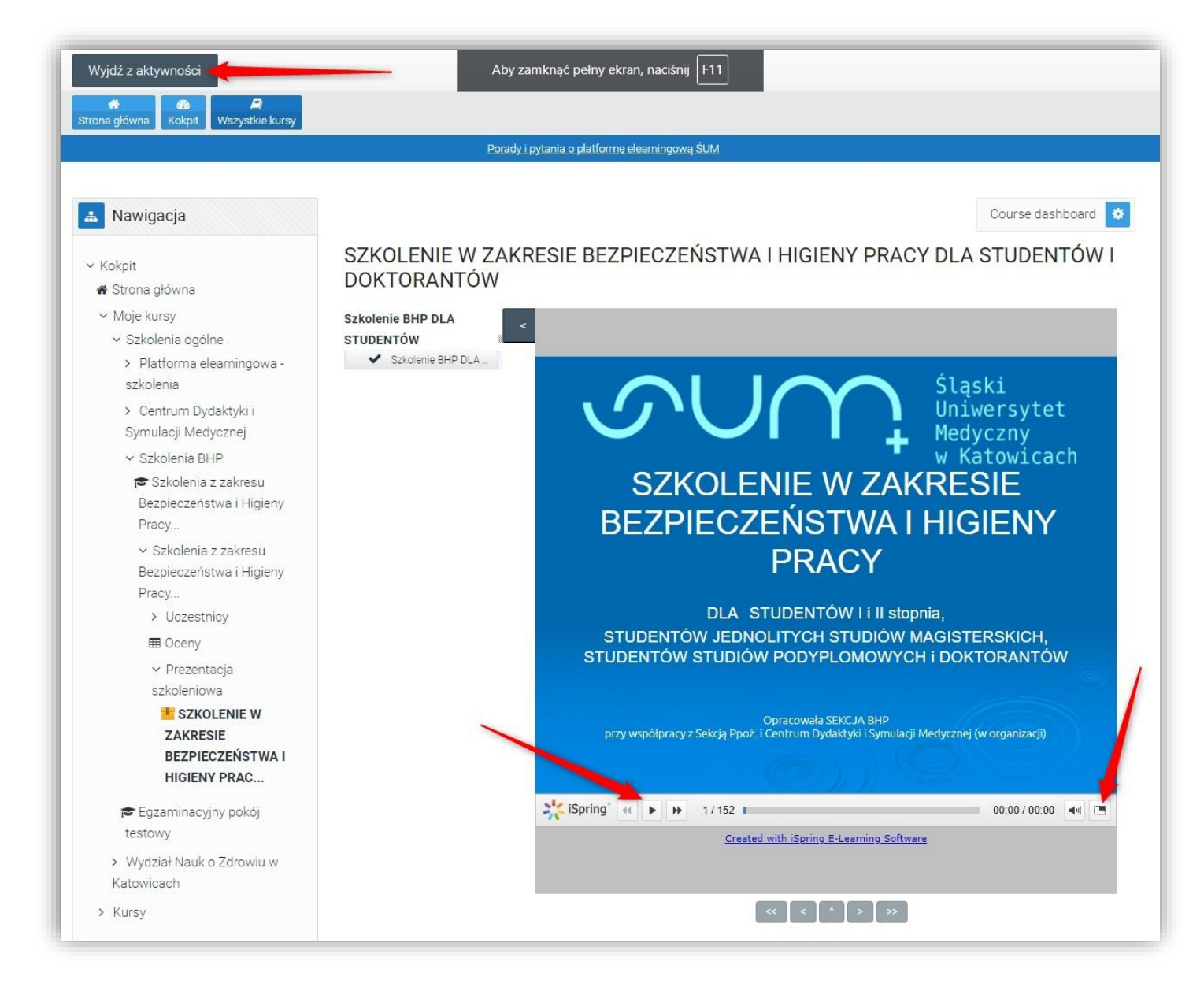

UWAGA! Aby uzyskać dostęp do testu sprawdzającego należy przejrzeć całą prezentację szkoleniową, wszystkie slajdy. Prezentację można przeglądać wielokrotnie

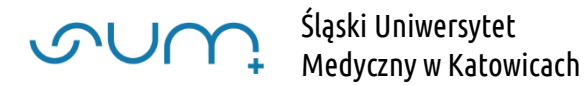

Po zapoznaniu się z prezentacją uzyskujemy dostęp do testu sprawdzającego:

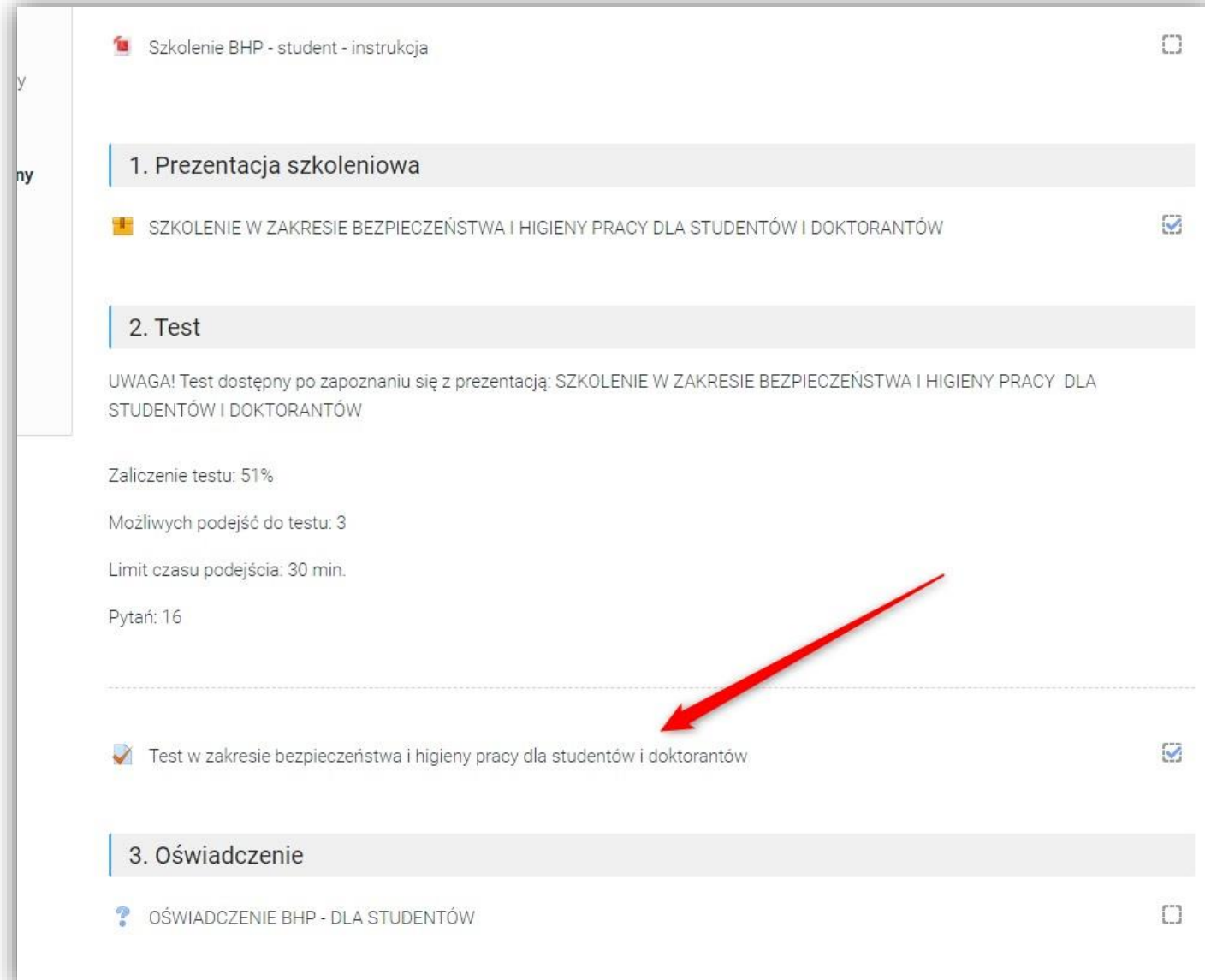

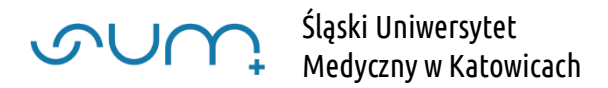

Po kliknięciu w nazwę testu, otrzymujemy informację o ilości możliwych podejść do testu oraz czasie na każde podejście

Test należy uruchomić klikając "Spróbuj teraz rozwiązać test"

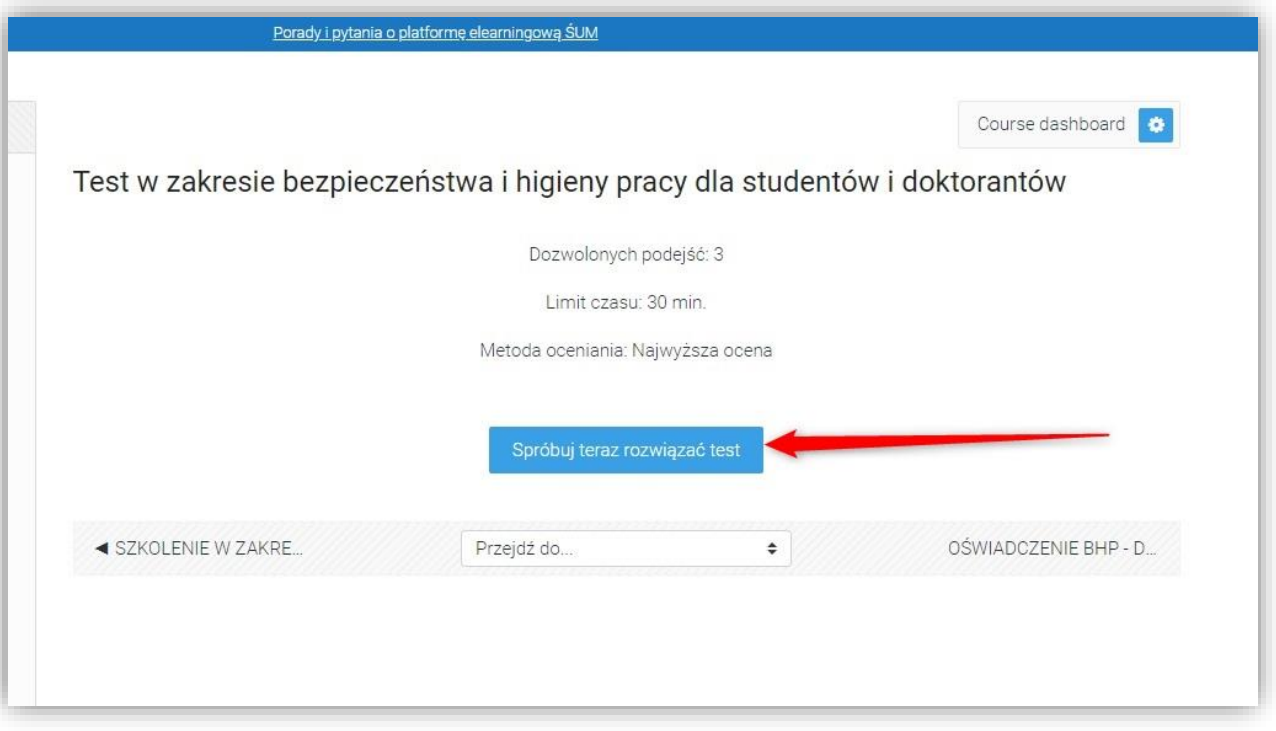

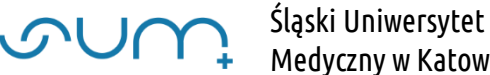

## Medyczny w Katowicach

#### I "Rozpocznij próbę"

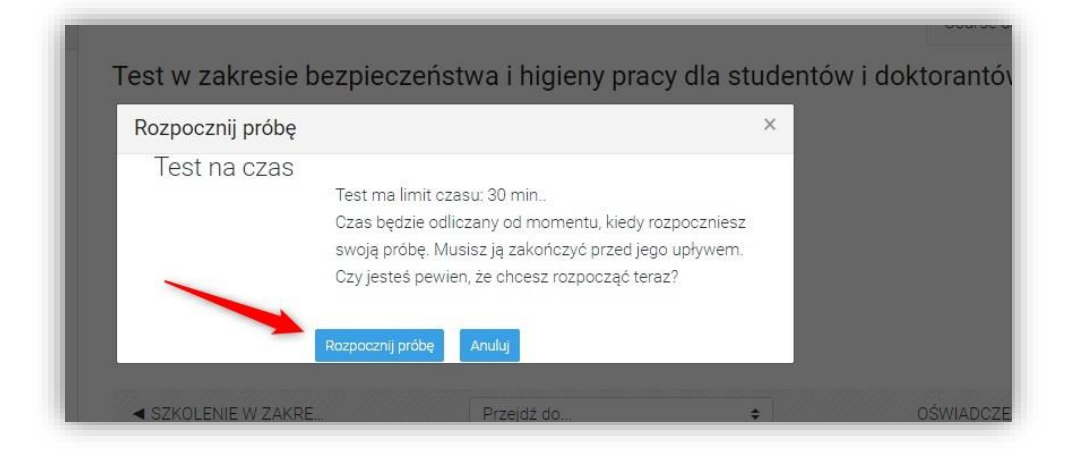

Po zaznaczeniu odpowiedzi możemy kliknąć "Następna strona" aby przejść do kolejnego pytania. Możemy również nawigować między pytaniami w menu z lewej strony. Widzimy również czas do zakończenia całego testu. Wybranie "Zapisz podejście" powoduje, zapisanie testu i wyjście z podejścia. Należy wybrać tą opcję po udzieleniu wszystkich odpowiedzi.

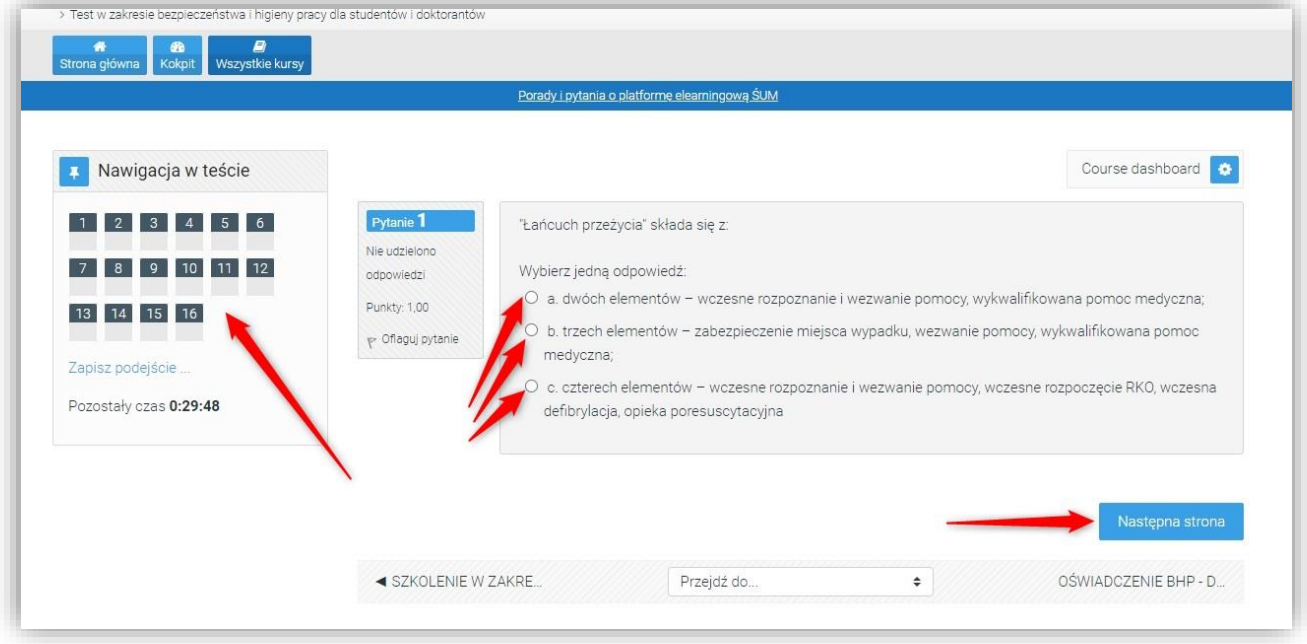

### UWAGA! Jeżeli pozostały czas dobiegnie końca test zostaje zapisany i następuje wyjście z podejścia.

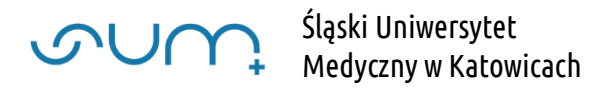

Po wybraniu ostatniego pytania, aby zakończyć i zapisać test, należy kliknąć "Zapisz podejście". Możemy również poprawić zaznaczone odpowiedzi w pytaniach

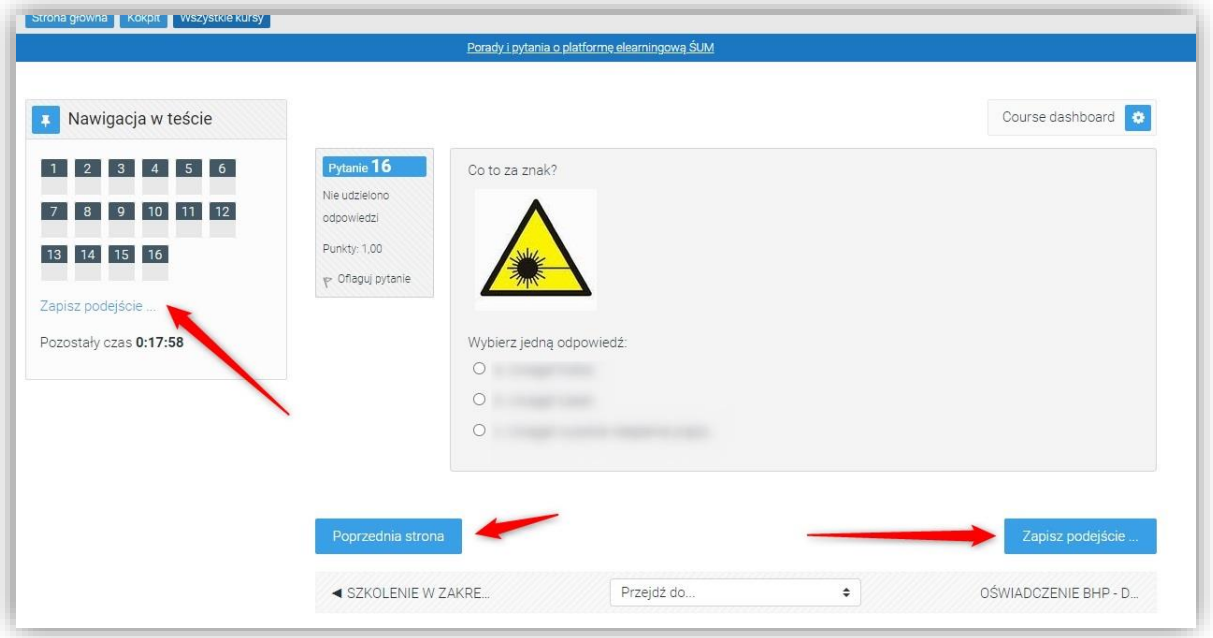

Następnie wyświetlone zostanie podsumowanie testu. Na końcu należy kliknąć "Zatwierdź wszystkie i zakończ". Możemy również wrócić do testu klikając "Powrót do podejścia"

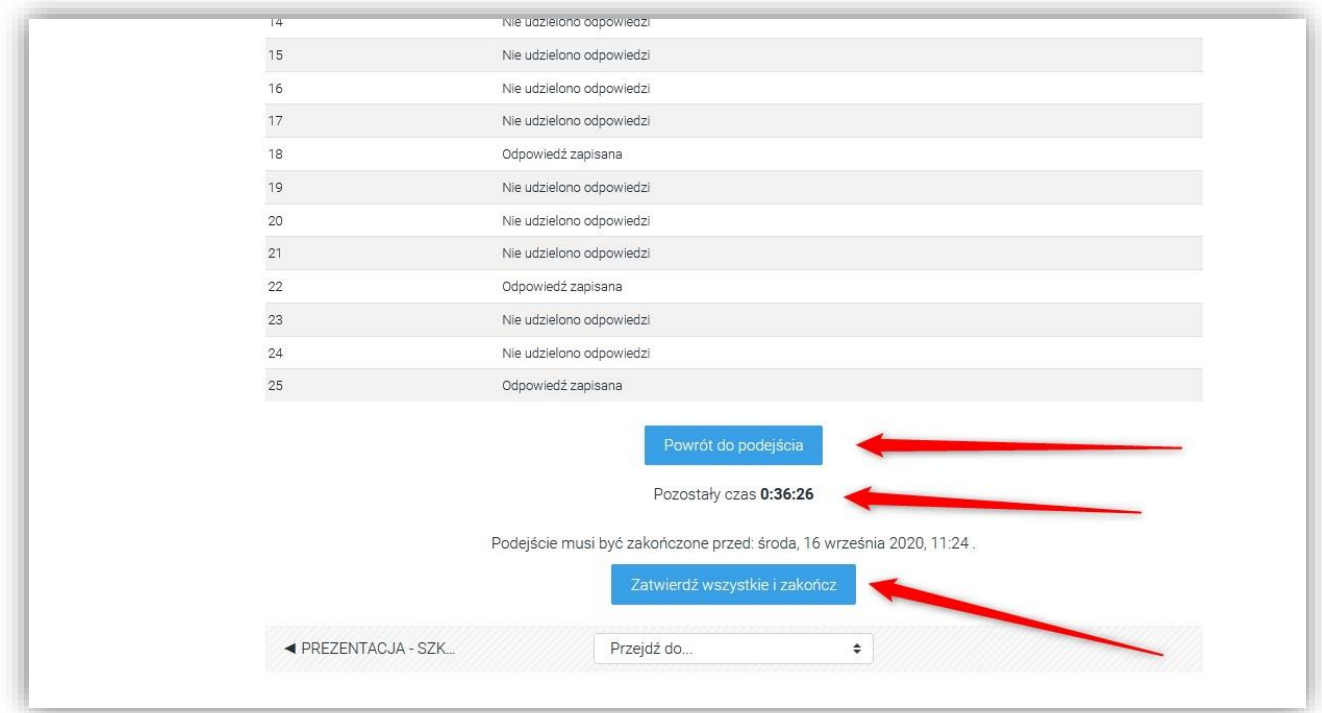

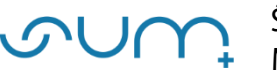

I w kolejnym oknie "Zatwierdź wszystkie i zakończ"

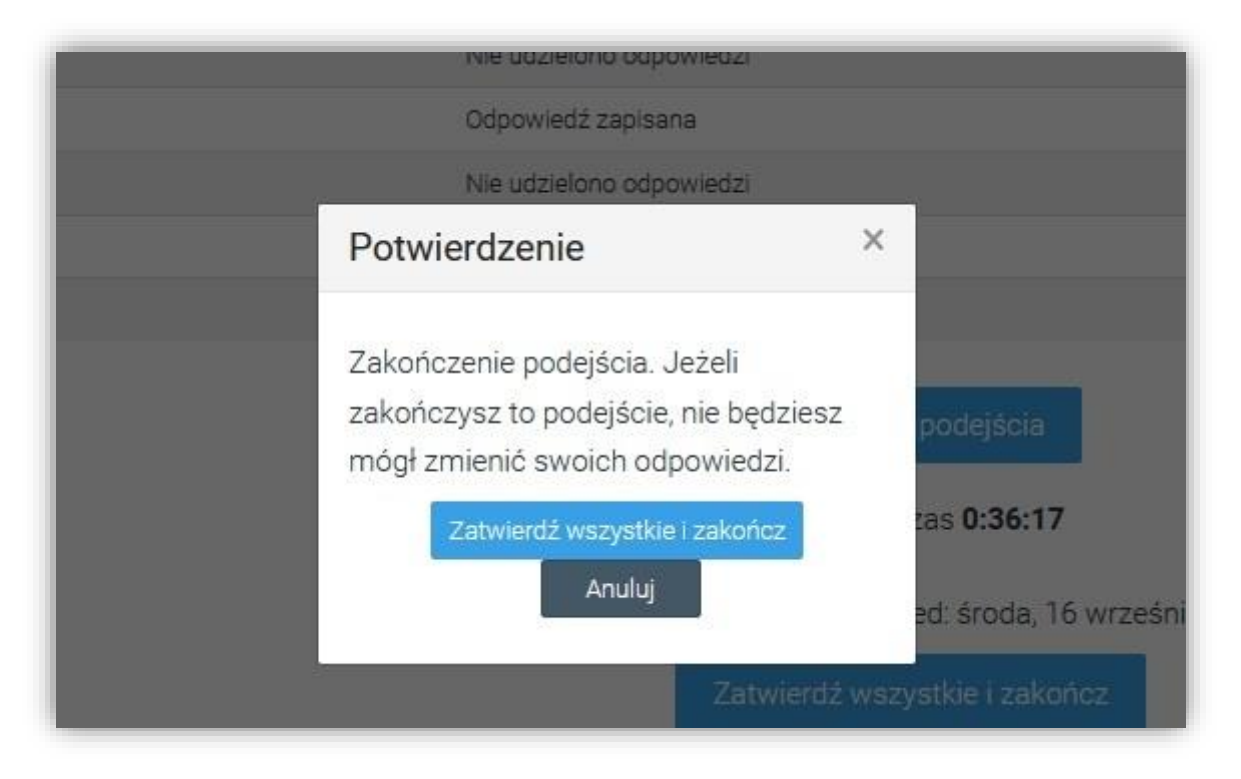

Na kolejnym ekranie wyświetlone zostaje podsumowanie

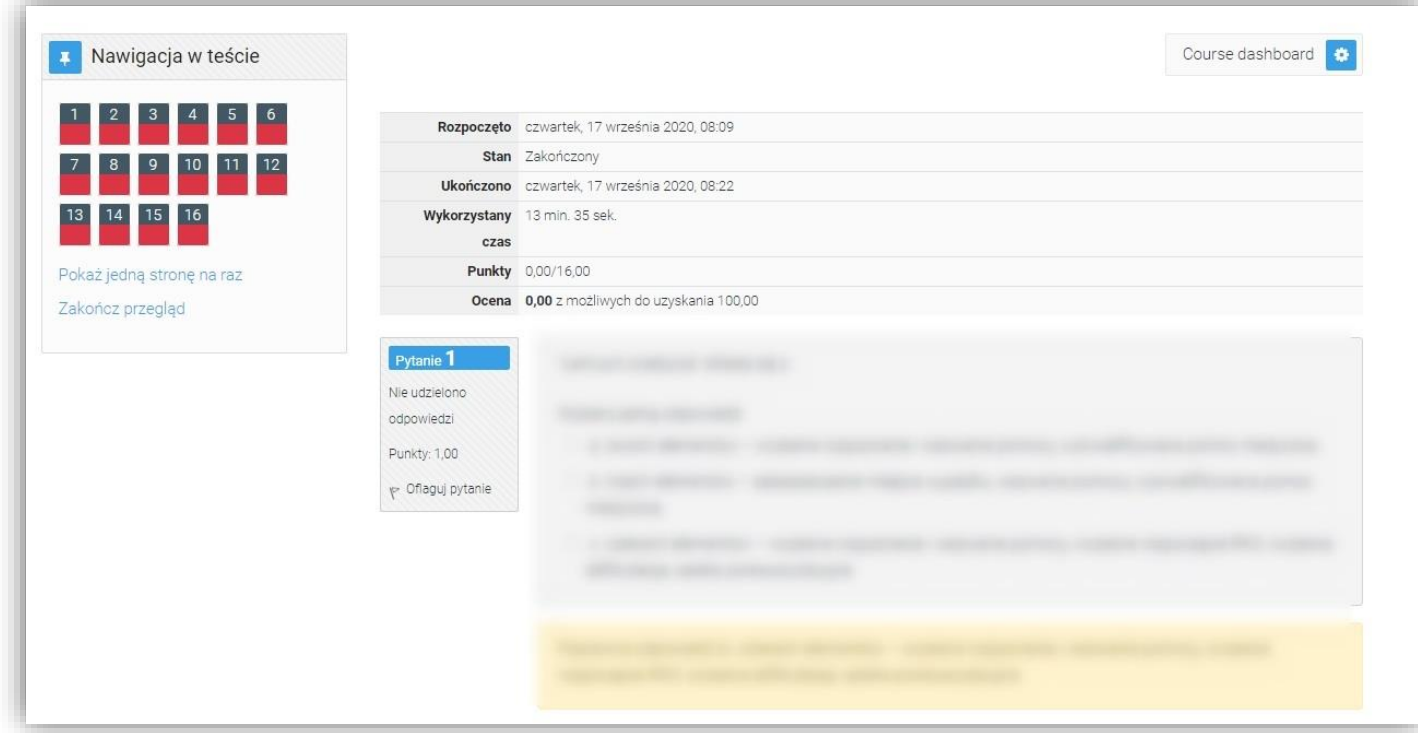

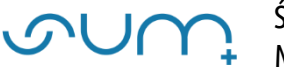

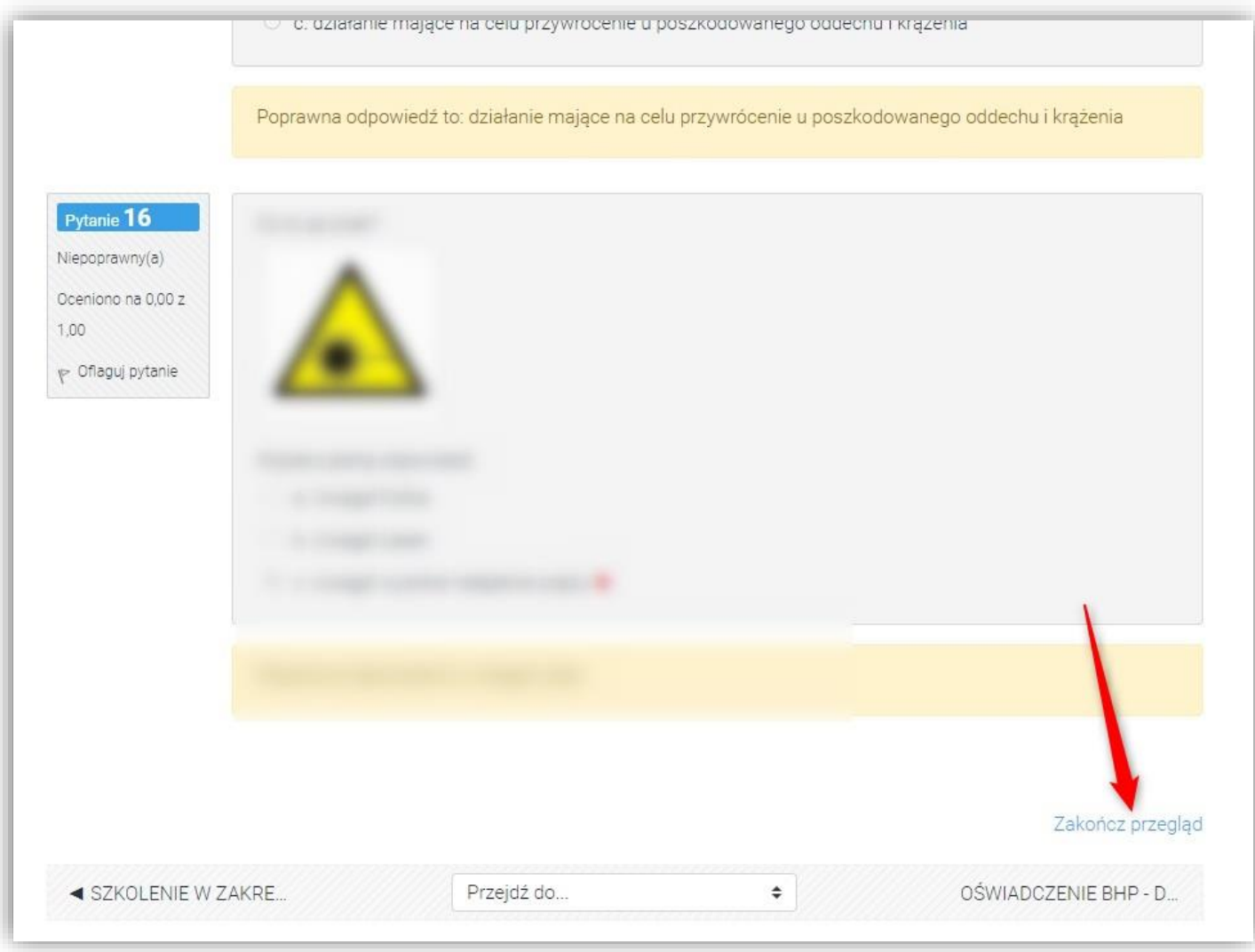

Naciskamy "Zakończ przegląd"

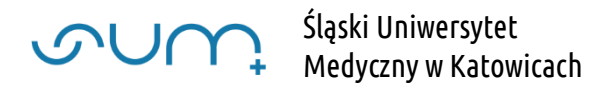

Wynik testu widoczny jest w podsumowaniu. Możemy przejrzeć wyniku naszego testu klikając "Przegląd" lub, jeżeli jest taka możliwość "Ponownie rozwiązać test/quiz"

Powrót to szkolenia następuje po kliknięciu nazwy kursu w menu

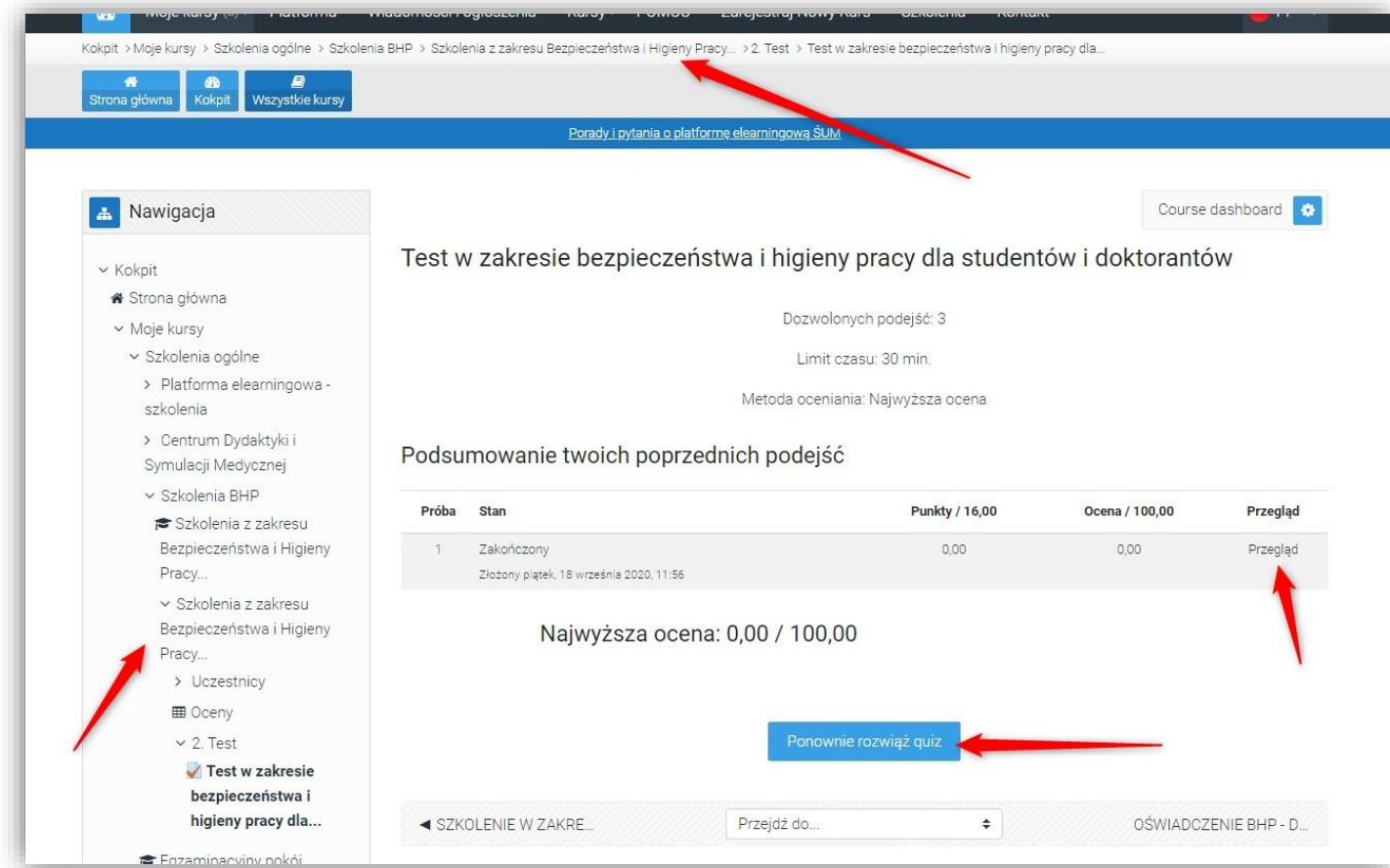

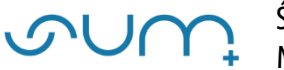

#### Na koniec należy otworzyć oświadczenie

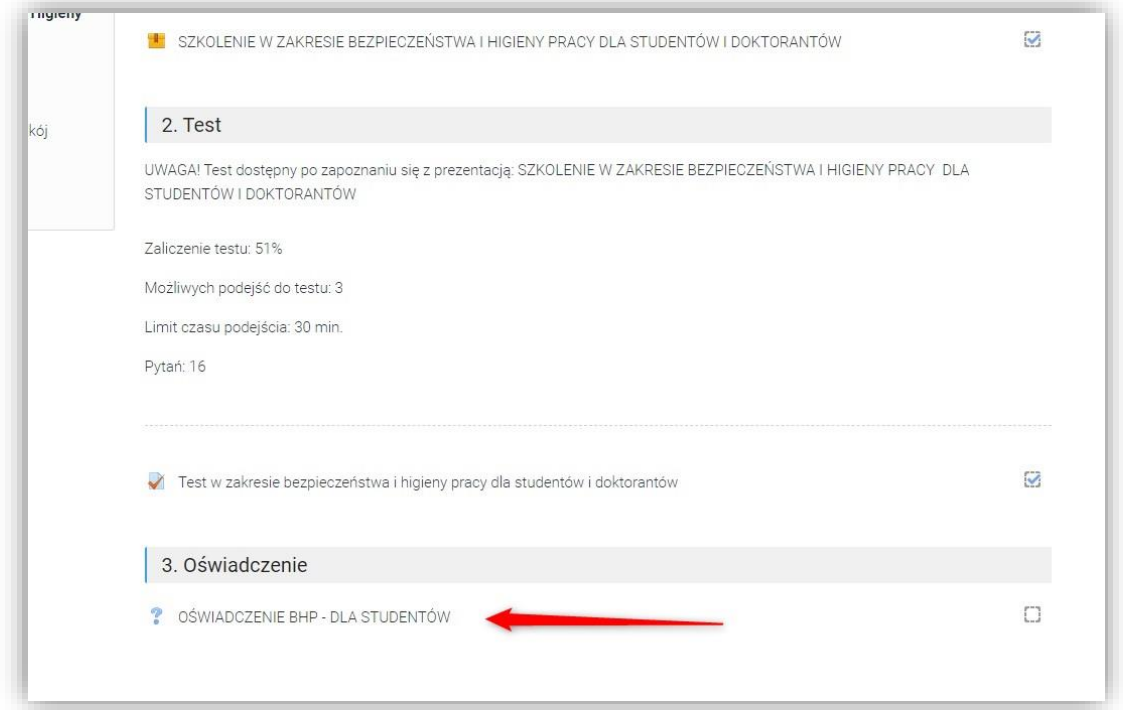

Zapoznać się z oświadczeniem, zaznaczyć: "Tak - potwierdzam" i kliknąć "Zapisz mój wybór"

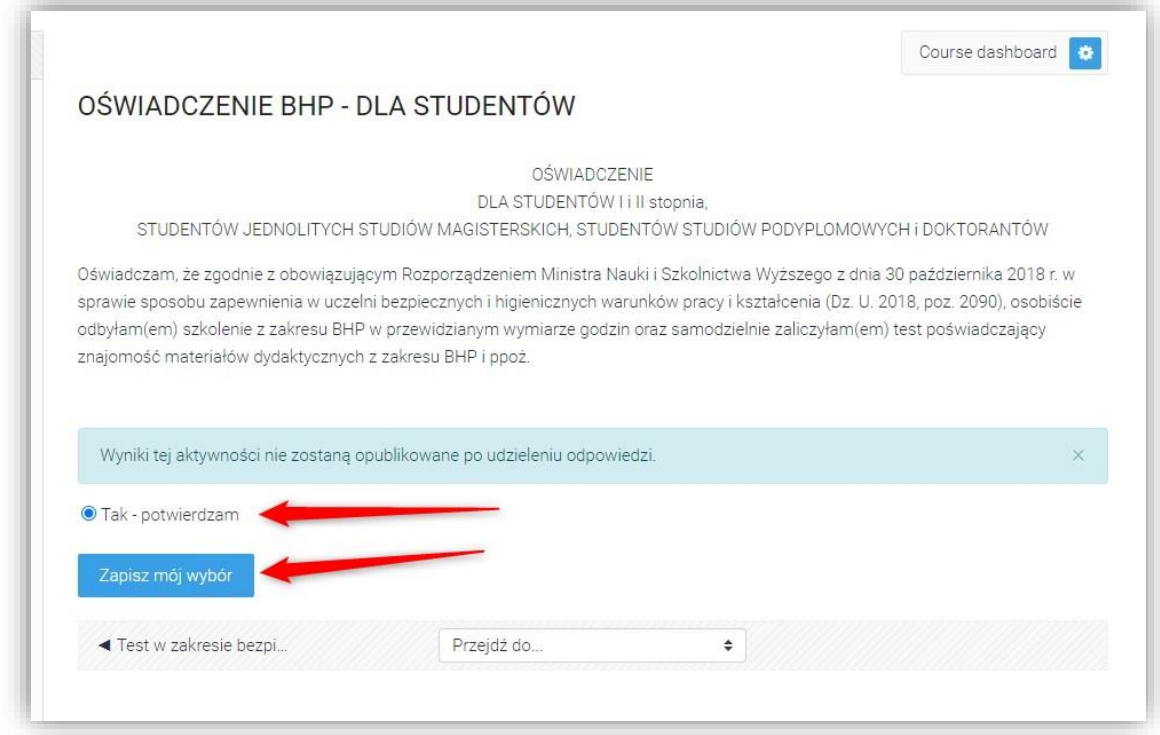

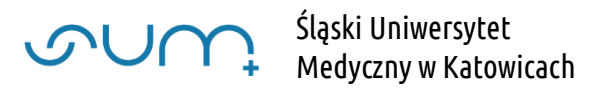

Komunikat: "Twój wybór został zapisany" potwierdza oświadczenie.

Powrót to szkolenia następuje po kliknięciu nazwy kursu w menu

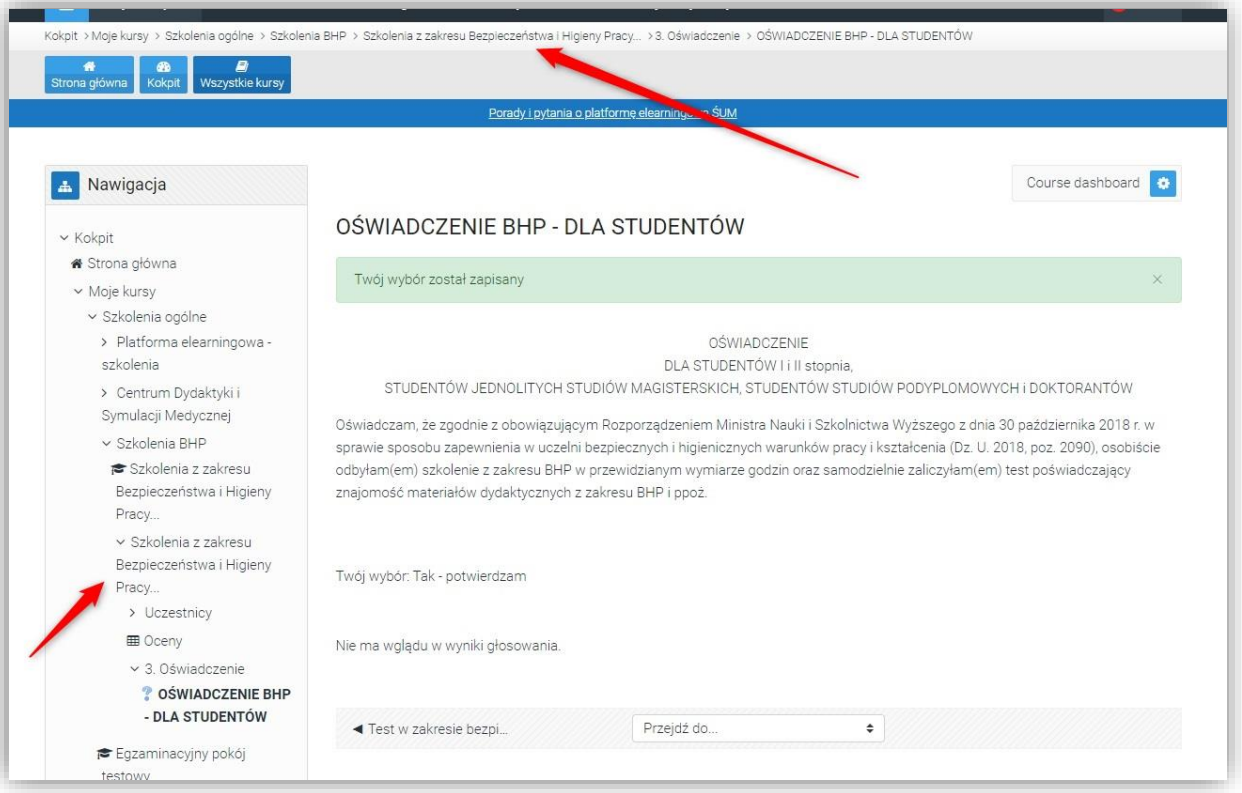

Po przetworzeniu danych (po ok 5 min) w menu z lewej strony pojawi się podsumowanie ukończenia szkolenia

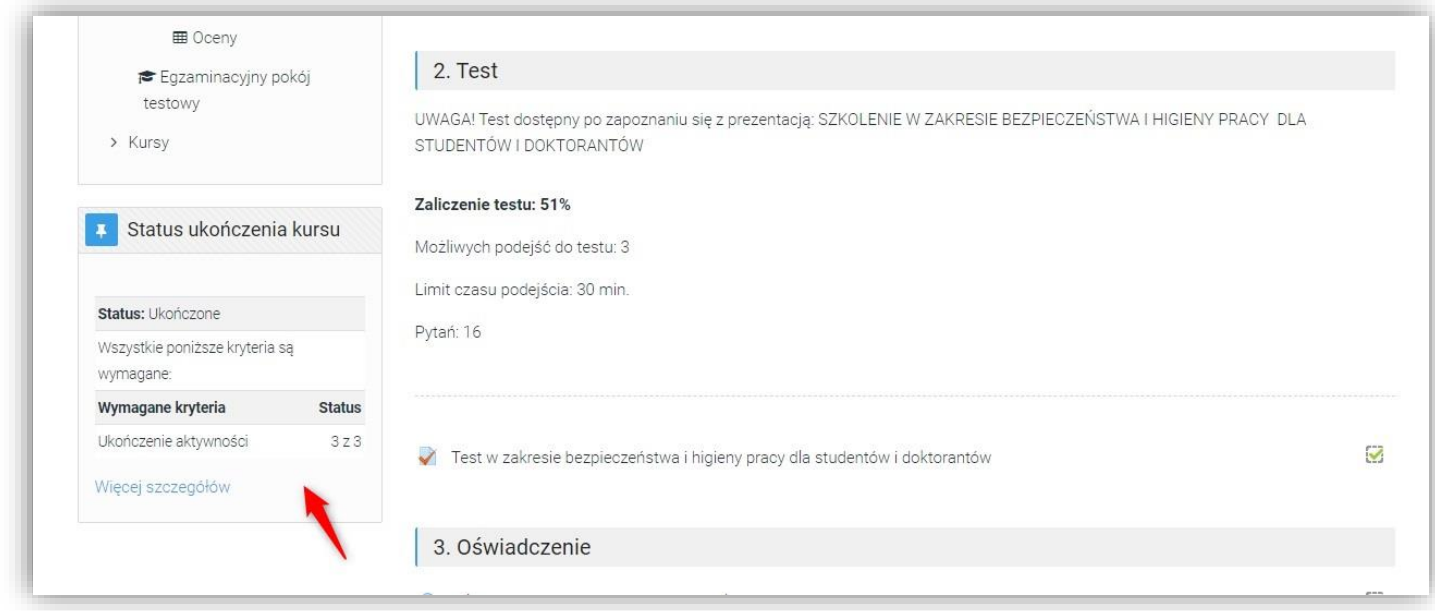